# **Using Proctorio with a Canvas integrated exam**

(summary) Proctorio can be used to monitor students while they are taking an exam that is integrated into Canvas. For example, McGraw-Hill exams are embedded as an assignment. Students take this assignment in Canvas but the exam is actually hosted by McGraw-Hill or other course management system (CMS)

## Test Setup Procedure:

- 1. Setup the Canvas and publisher CMS integration **first**. The exams will be embedded into Canvas **as assignments**. Contact Academic IT (contact information) for assistance, if needed.
- 2. Create a Canvas quiz with one question
- 3. Create a link to the assignment/exam in Canvas.
- 4. Set Proctorio settings.

# Recommended Proctorio Settings (blue means the option is selected)

### Recording Options:

▼ Recording Options

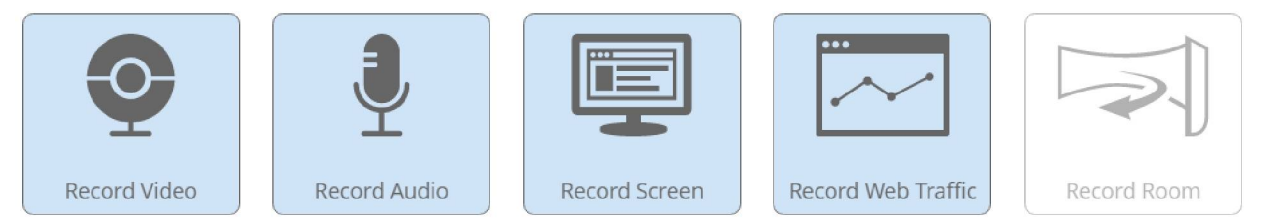

Record Video will capture video from the webcam for the entire exam, giving insight to the test taker's exam environment.

#### Record both video and audio as well as screen and web traffic. Record room is optional.

## Lock Down Options

▼ Lock Down Options

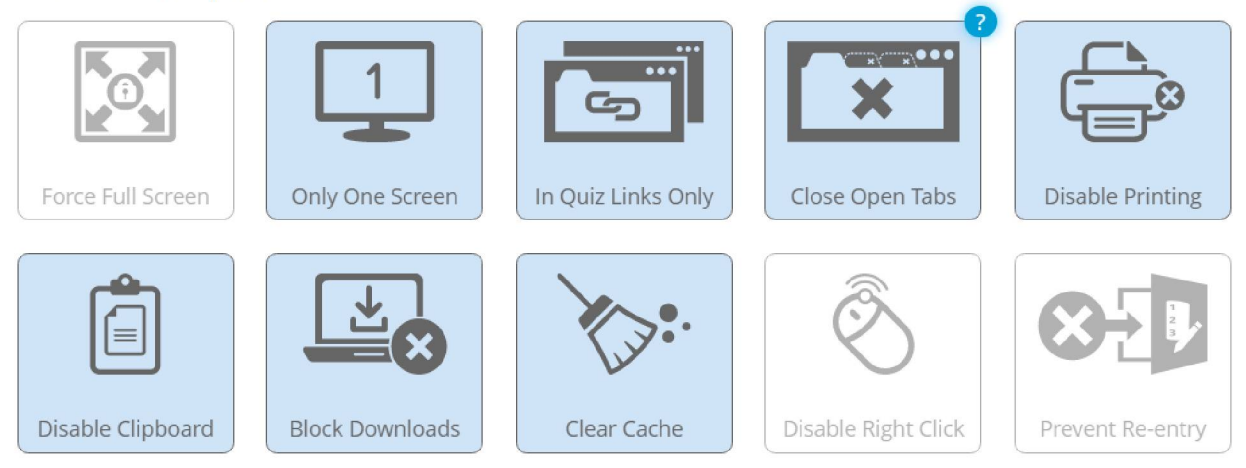

Close Open Tabs prevents access to unauthorized material by requiring any other webpages to be closed before starting the exam.

#### **Select**:

- 1. Force Full Screen is not allowed
- 2. Allow only one monitor
- 3. Select "In Quiz Links Only" from the tab options
- 4. Close open tabs (this would occur prior to the actual test being displayed.
- 5. Disable all the test copying mechanisms.
- 6. It is recommended that students be allowed to re-enter the quiz.

### Technical Abnormalities:

This section is where Proctorio will flag individual students based on extreme deviation from the other students test norms. For example, if a student takes 30 minutes to take the test instead of the class average of one hour.

**Technical Abnormalities** 

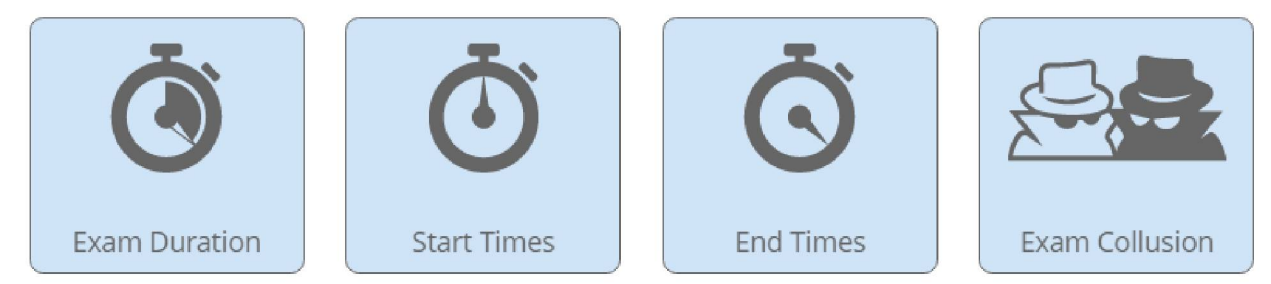

Exam Collusion will highlight test takers who took the exam at the same time on the same network

#### Select all 4 options.

# Suggested Student Instructions (to be included in Canvas quiz):

- 1. Use the [Student Proctorio Guide to](https://www.uvu.edu/otl/students/exam_proctoring.html) create a proper exam environment.
- 2. Click on "take test"
- 3. Pass the Proctorio verification
- 4. The Canvas test will display a single question with a link which goes to the Canvas assignment (test).
- 5. Click on the link. Acknowledge the warning about opening a new tab.
- 6. Take and submit the test. Close the tab when the exam is completed. (I assume the Canvas assignment displays the submit button just like a regular test).
- 7. Go back to the original Canvas quiz and submit that as well. This will close the Proctorio session.
- 8. Any other test instructions as needed.

## Recommendations:

- 1. Create a practice quiz in both the CMS and Canvas so students can make sure it works.
- 2. Remind students to use the **Student Proctorio Guide to** create a proper exam environment (on the OTL website)
- 3. Tell the students what is going on especially to the submit Canvas quiz after they have submitted their exam in the CMS.
- 4. Place a time limit on the Canvas quiz so the Proctorio session is terminated. This should be a couple minutes longer than the actual exam in the CMS.
- 5. Individual students who request the test at the UVU Testing Center will need to be scheduled as exceptions in Chitester.